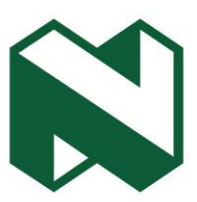

Notice: Update on Plug and Transact Token

With reference to the Notice on the Nedbank Home page Please follow the steps below for iOS version update Step 1: Insert your Plug and Transact Token in your Apple Mac.

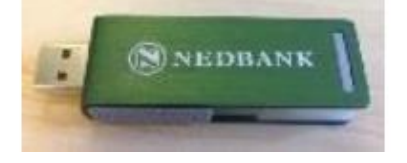

Step2: Double-click on 'Click here' and save to install the update.

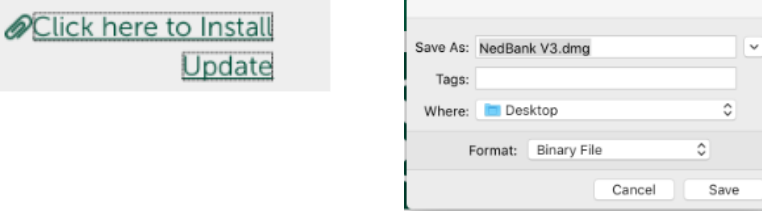

Step 3: Double-click on the Nedbank Token Update logo.

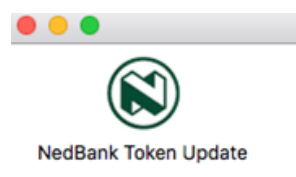

Step 4: Allow the update to run. The screen can be minimised while the download is in progress.

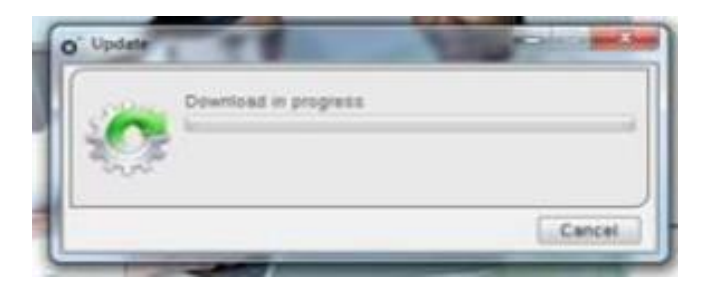

Step 5: Once the update has been completed, the following message will appear:

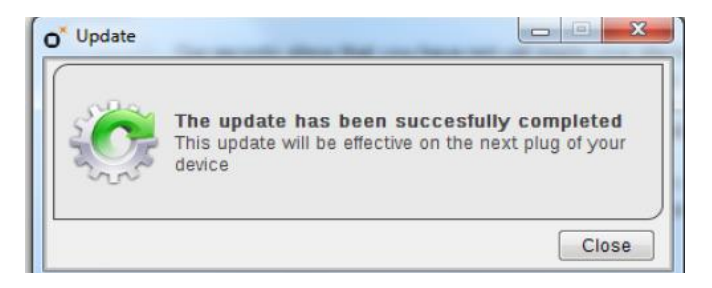

If you have any questions about the update, please contact the relevant helpdesk for further information.

Page 2 of 2 **Transactional Services | Gauteng | Sandton**

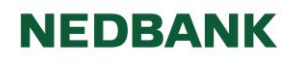

Nedbank Ltd Reg No 1951/000009/06. Authorised financial services and registered credit provider (NCRCP16).